# JDK 8 Installation

Download Java Development Kit 8 (JDK 8) from [this link.](http://www.oracle.com/technetwork/java/javase/downloads/jdk8-downloads-2133151.html)

Alternatively you can download only the Java Runtime Environment (JRE) from [this link.](http://www.oracle.com/technetwork/java/javase/downloads/jre8-downloads-2133155.html)

In this tutorial I will be installing **JDK 8** as this also installs JRE 8.

**System specification:** Operating System: Windows 8.1 64 bit Processor: Intel core i3 64 bit

#### **Step - 1:**

Double click the *jdk-8u25-windows-x64.exe* icon as shown in the below screen shot:

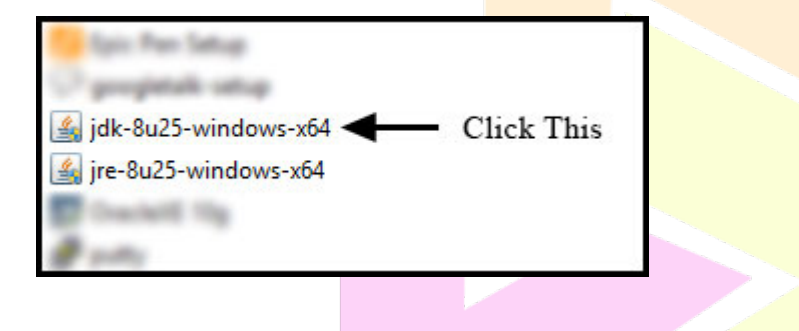

#### **Step - 2:**

The first screen you will see is the setup welcome screen as shown in the below screen shot. Click *Next* button.

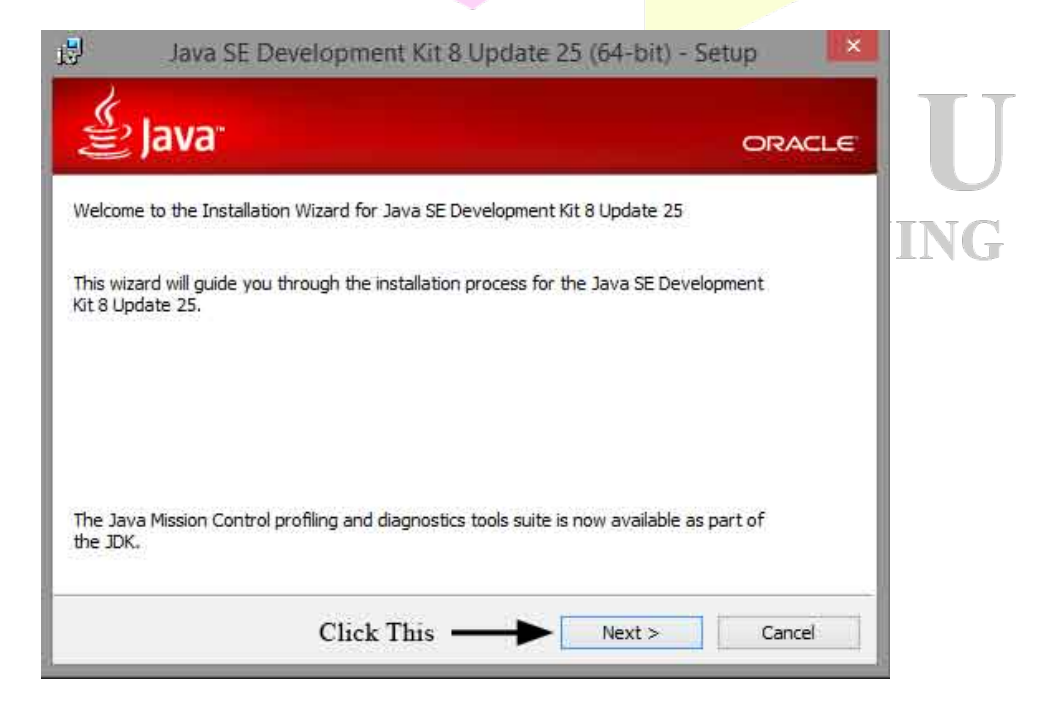

### **Step - 3:**

In the next screen you will see custom options like selecting the necessary features and the path at which we want to install JDK8. Leave them in their default settings and click *Next* button as shown in the below screenshot:

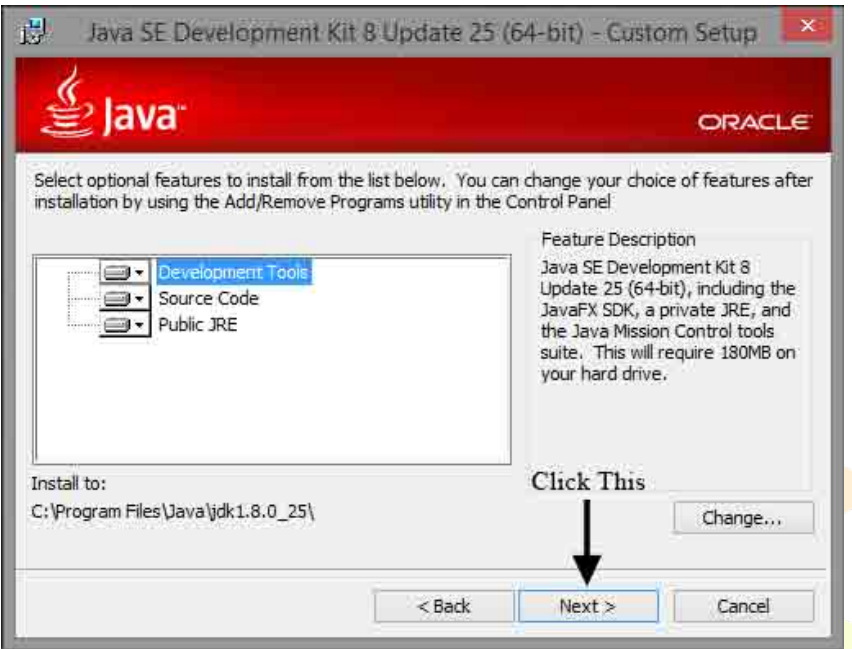

# **Step - 4:**

In the next screen you can select the path at which JRE8 can be installed. Leave it at its default path and click on *Next* button as shown in the below screenshot:

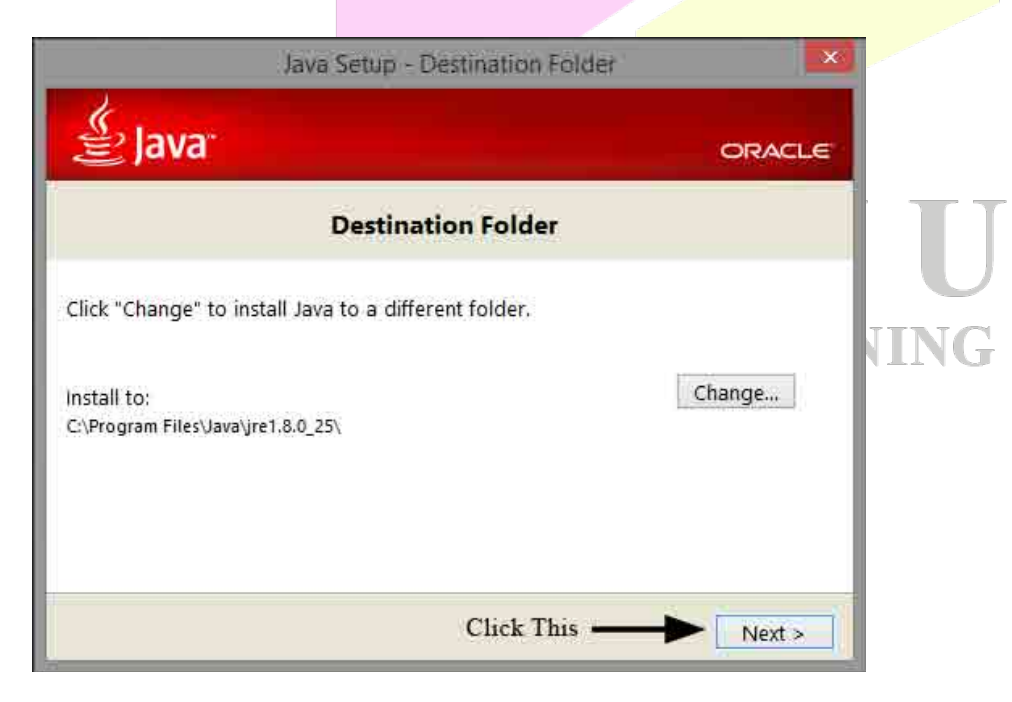

 $\overline{\phantom{a}}$ 

## **Step - 5:**

In the next screen you can observe the installation progress (green bar) as shown in the below screenshot:

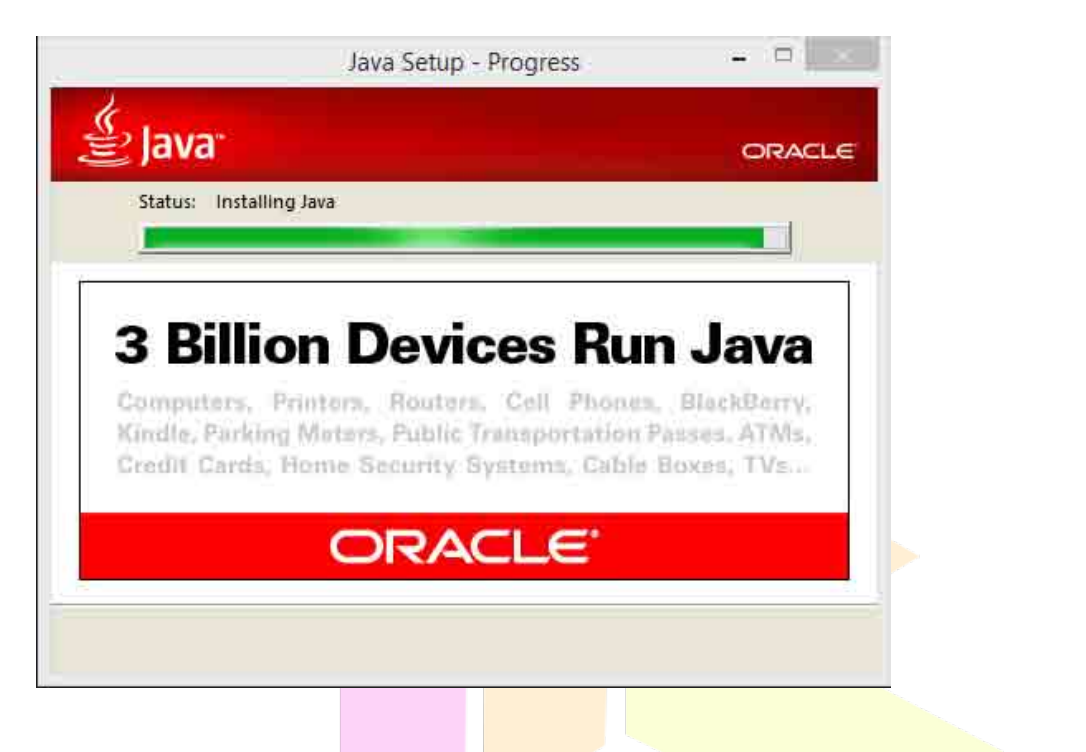

### **Step - 6:**

Next you will see the installation completion screen. Click on *Close* button as shown in the below screenshot:

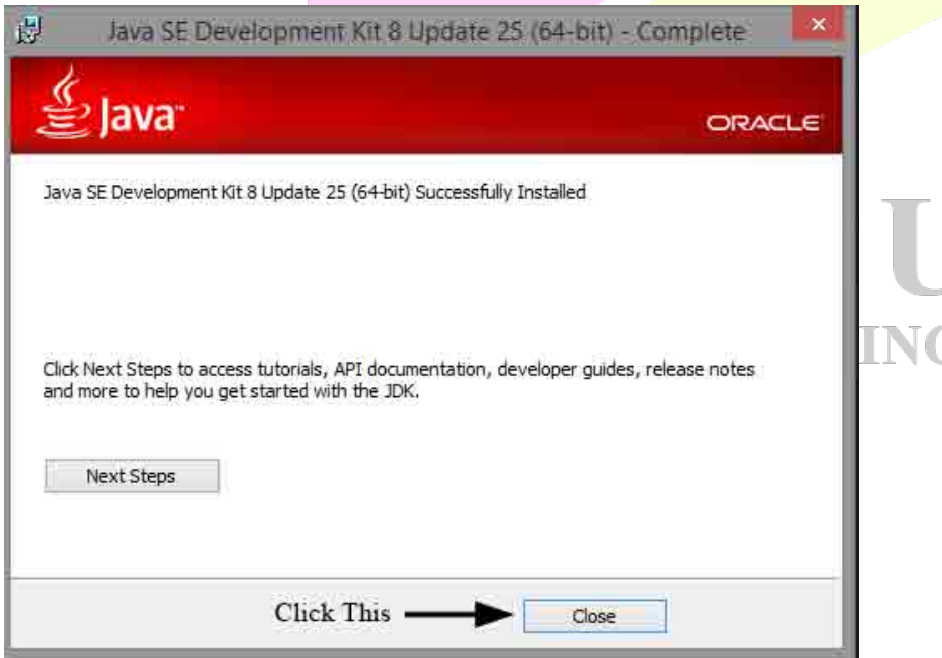

That's it! You have installed JDK8 successfully on your machine. :)